## **TUTORIEL KIT KARAOKÉ**

## **10 min**

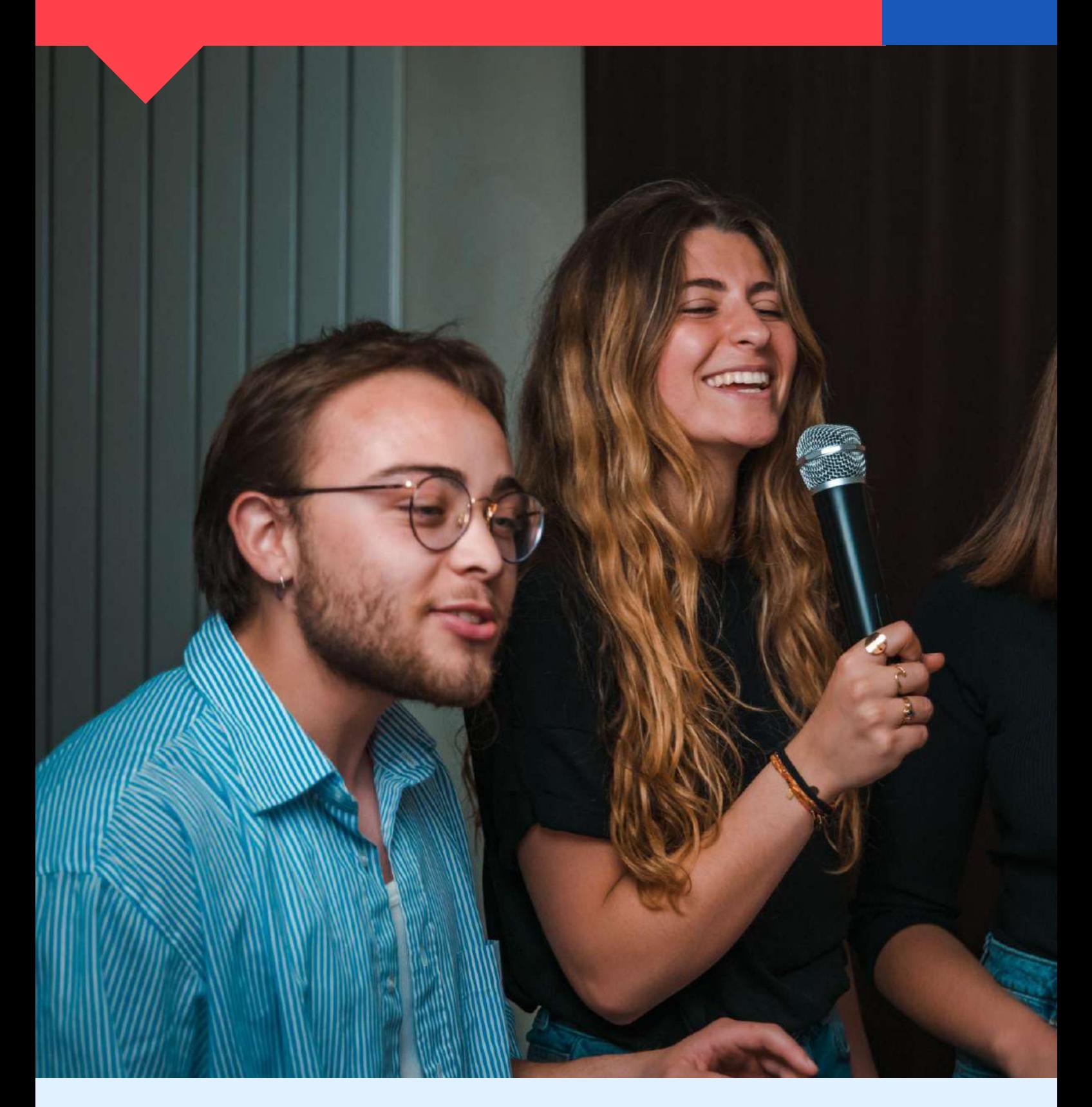

**IMPORTANT** : Pour ce kit, vous devez être muni d'un ordinateur avec une sortie HDMI ainsi que d'une connexion internet.

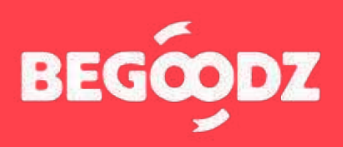

# **MATÉRIEL**

**Vidéoprojecteur**

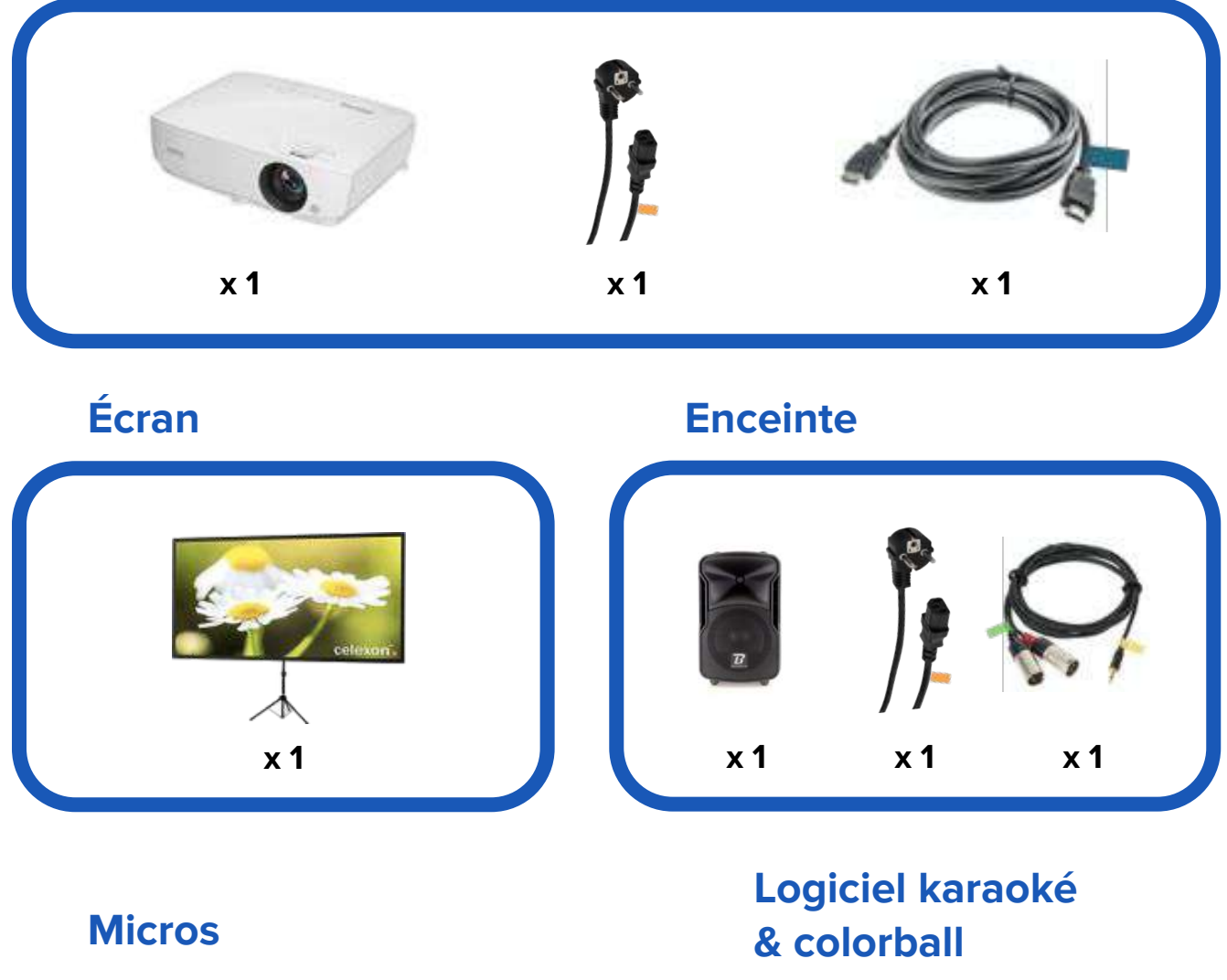

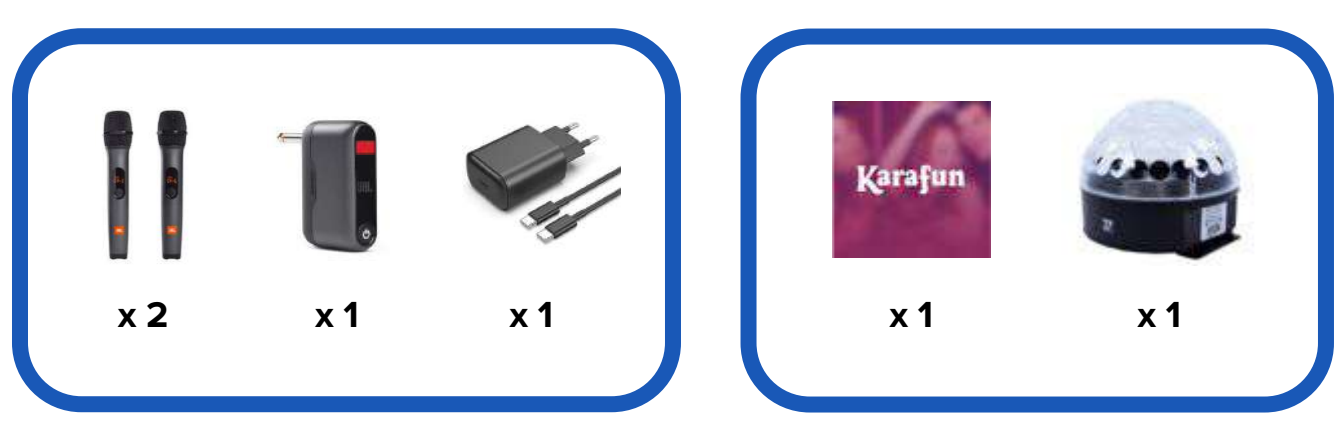

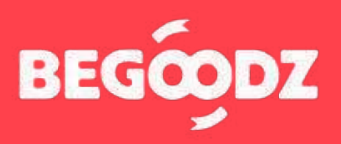

## **INSTALLATION**

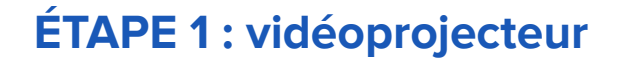

- **1.** Branchez le câble HDMI portant l'étiquette bleu sur l'entrée HDMI1 en dessous de l'étiquette bleue. Branchez l'autre bout du câble HDMI à votre ordinateur.
- **2.** Branchez le câble d'alimentation portant l'étiquette orange sur la prise située en dessous de l'étiquette orange, puis branchez la prise sur secteur.
- **3.** Branchez l'embout jack, portant l'étiquette jaune, sur la prise « audio out », située sur le vidéoprojecteur au dessus de l'étiquette jaune. Le deuxième embout (portant l'étiquette verte) se branche sur l'enceinte (voir étape 4).

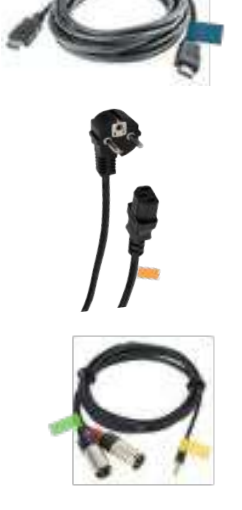

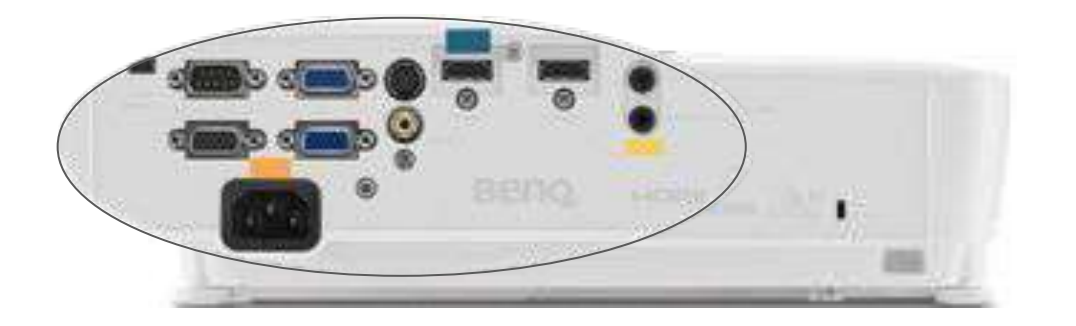

#### **ÉTAPE 2 : écran - tutoriel vidéo ÉTAPE 3 : color ball**

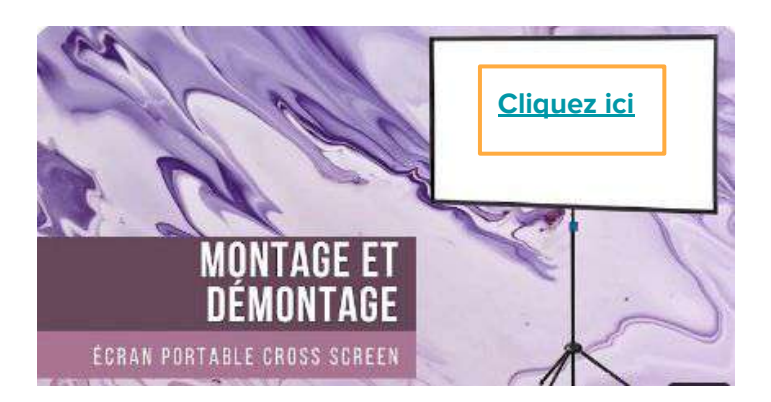

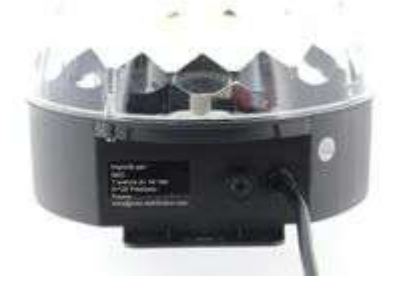

Branchez le câble d'alimentation de la color ball sur secteur.

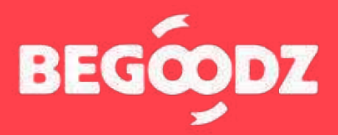

## **INSTALLATION**

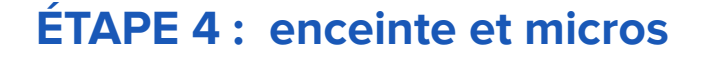

- **1.** Branchez l'embout Jack portant l'étiquette rouge sur l'entrée « INPUT 1 », au-dessus de l'étiquette rouge.
- **2.** Pour utiliser l'enceinte avec un ordinateur : branchez le câble XLR portant l'étiquette verte sur l'entrée « INPUT 2 », au-dessus de l'étiquette verte. Branchez ensuite l'embout jack, portant l' étiquette jaune, sur la sortie son du vidéoprojecteur (voir étape 1).

**ATTENTION : le câble XLR a deux embouts. Branchez seulement l'embout portant l'étiquette verte ! L'autre embout n'est pas utile.**

**3.** Branchez le câble d'alimentation portant l' étiquette orange sur l'entrée au-dessus de l' étiquette orange, puis branchez la prise sur secteur.

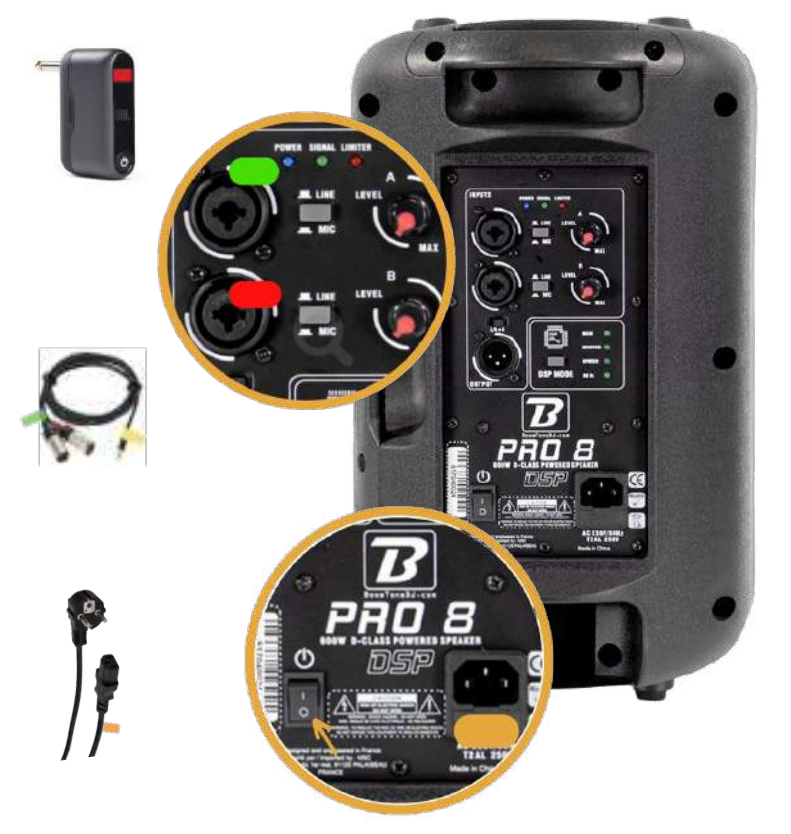

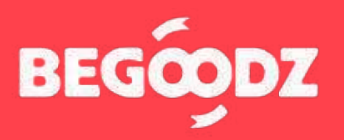

### **MISE EN MARCHE**

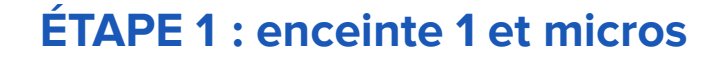

- **1.** Appuyez sur le bouton POWER de l'embout Jack. S'il ne s'allume pas, merci de le brancher en secteur avec le chargeur USB-C fourni à cet effet. Enfin, appuyer sur les boutons POWER des deux micros pour allumer les micros.
- **2.** Avant d'allumer l'enceinte, veillez à ce que les volumes 1 et 2 soient au minimum. Allumez ensuite l'enceinte en appuyant sur le bouton « Power ». Augmentez les volumes 1 et 2 progressivement une fois la musique et les micros allumés pour ajuster le volume.

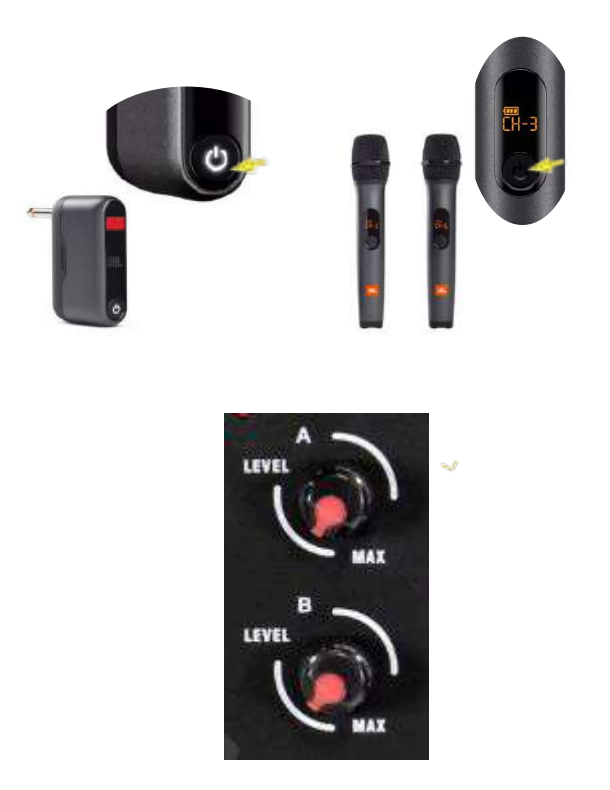

#### **ÉTAPE 2 : vidéoprojecteur**

- **1.** Allumez le vidéoprojecteur en appuyant une fois sur le bouton « Power », pour l'éteindre, appuyez deux fois.
- **2.** Pour régler le zoom, tournez la petite molette vers la droite ou vers la gauche.
- **3.** Après avoir trouvé une taille de projection optimale, tournez la grosse molette pour effectuer le focus.
- **4.** Veillez à positionner le vidéoprojecteur perpendiculairement à l'écran pour obtenir une image bien droite.

Si après avoir réalisé cette opération, l'image n'est toujours pas droite, tournez vers la droite ou vers la gauche les trois molettes situées en dessous du vidéoprojecteur pour l'équilibrer.

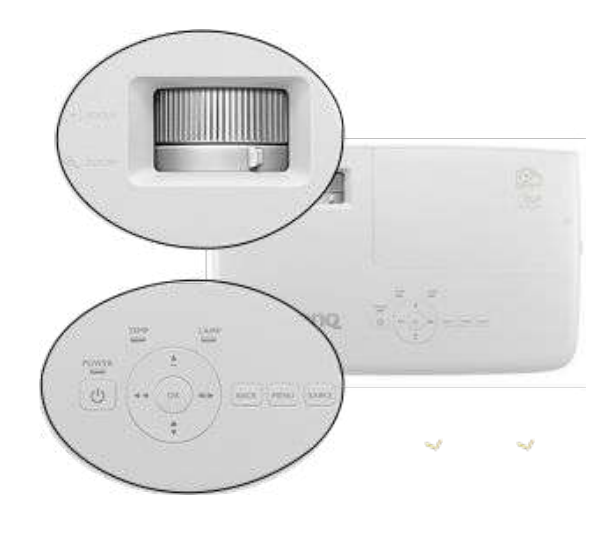

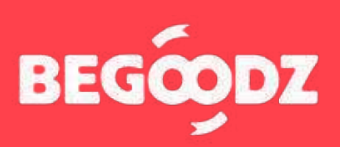

#### **MISE EN MARCHE**

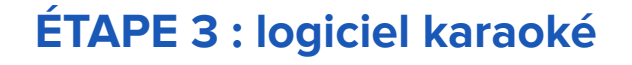

- **1.** Accès au site karafun : **[https://www.karafun.fr/karaoke/](https://www.karafun.fr/karaoke/?currency=EUR)** Login : envoyé par mail Mot de passe : karaoké
- **2.** Une fois connecté(e) au site cliquez sur « Ouvrir KaraFun Web » pour visualiser les chansons.
- **3.** Vous pouvez maintenant accéder aux différentes playlists disponibles sur le site, vous pouvez aussi sélectionner le style de musique, les tops ou les nouveautés.
- **4.** Vous pouvez aussi rechercher une chanson part titre ou par artiste en cliquant sur l'icône « Recherche ». Si vous ne trouvez pas le titre que vous recherchez, vous le trouverez su[r youtube](https://www.youtube.com/) en écrivant le nom de la chanson suivi du mot « karaoké ».
- **5.** Création d'une playlist :
- ☆. Cet icône vous permet d'ajouter des chansons aux favoris. Vous les trouverez toutes dans la catégorie favoris.
- En cliquant sur cet icône la chanson sélectionnée se mettra dans la file d'attente. Cela vous permet de créer une playlist en direct selon les envies des participants sans interrompre la chanson qui est jouée.
- Cet icône vous permet de lancer une chanson  $\circ$ directement, interrompant la chanson qui est en cours.

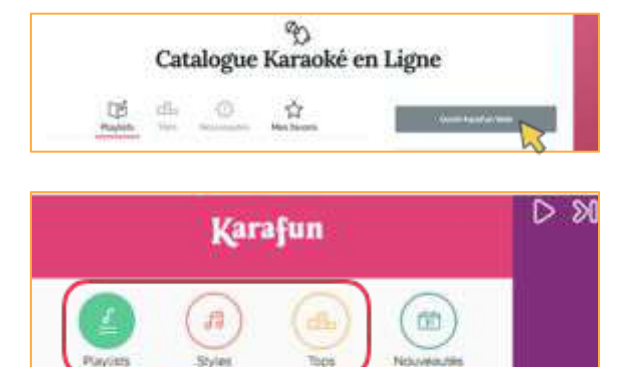

 $\alpha$ 

☆

8

ක

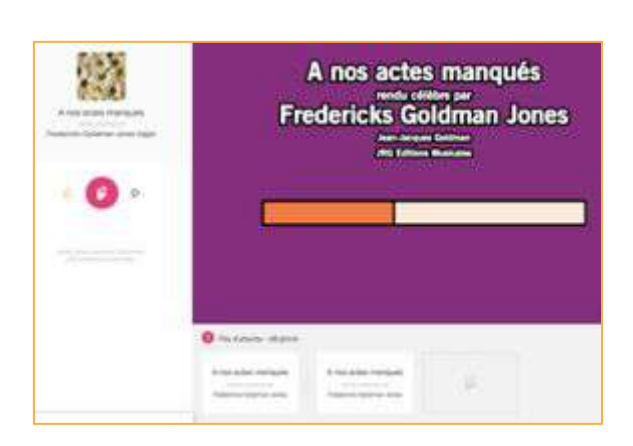

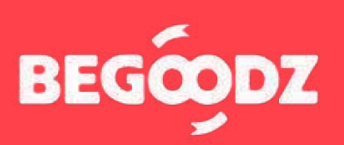

## **MISE EN MARCHE**

#### **ÉTAPE 4 : réglage sortie audio ordinateur**

Une fois tous les réglages effectués, il arrive parfois que le son sorte de l'ordinateur et non pas du vidéoprojecteur. Voici la démarche à suivre pour résoudre le problème.

#### **Mac iOS**

- **1.** Ouvrez « préférences système ».
- **2.** Cliquez sur l'icône « son ».
- **3.** Sélectionnez « sortie » dans la barre située en haut des « paramètres de son ».
- **4.** Sélectionnez « HDMI / vidéoprojecteur » dans le tableau intitulé « sélectionnez un périphérique de sortie ».

#### **Ordinateur Windows**

- **1.** Ouvrez « paramètres ».
- **2.** Sélectionner « système ».
- **3.** Sélectionnez « son » dans la barre de gauche.
- **4.** Dans le menu déroulant intitulé « choisir votre périphérique de sortie », sélectionnez « HDMI / vidéoprojecteur ».

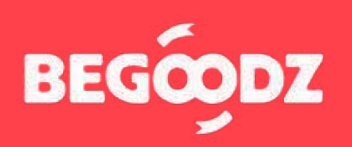

Si jamais un point de ce tutoriel n'est pas clair ou si vous rencontrez un problème lors de l'installation, n'hésitez pas à nous appeler au 01.87.21.21.85

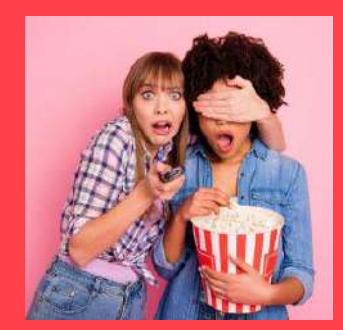

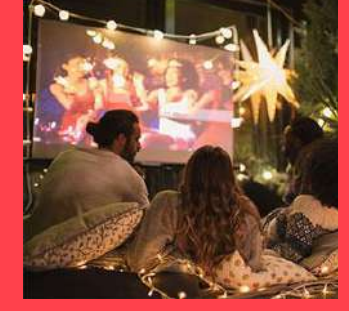

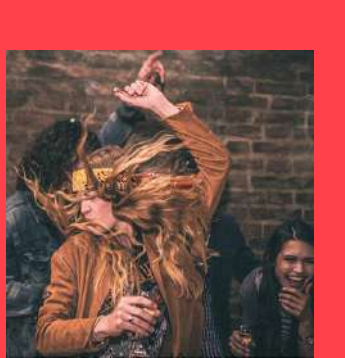

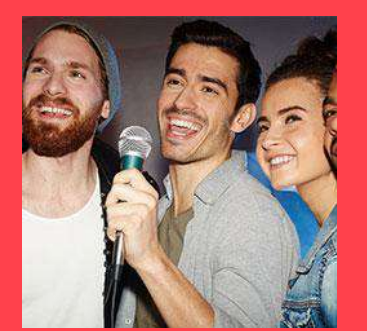

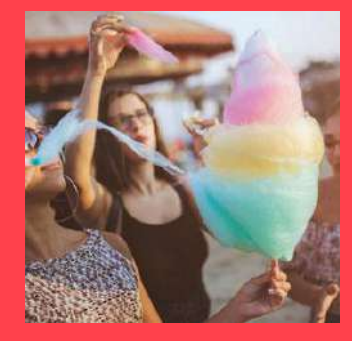

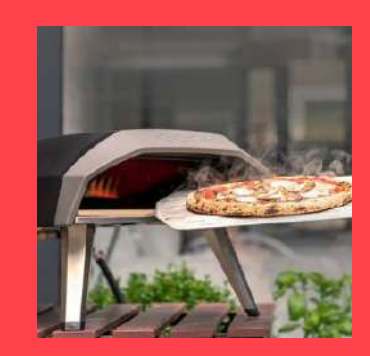

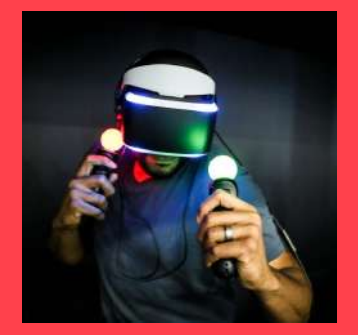

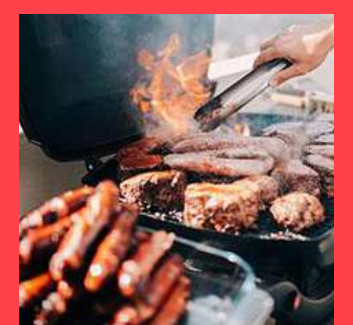

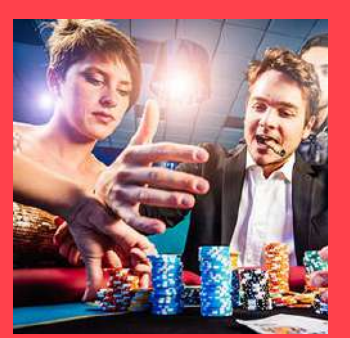

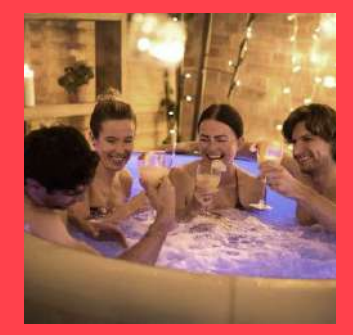

Et plein d'autres kits à découvrir sur **[www.begoodz.fr](http://www.begoodz.fr)**

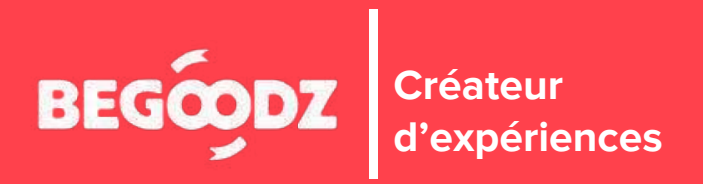